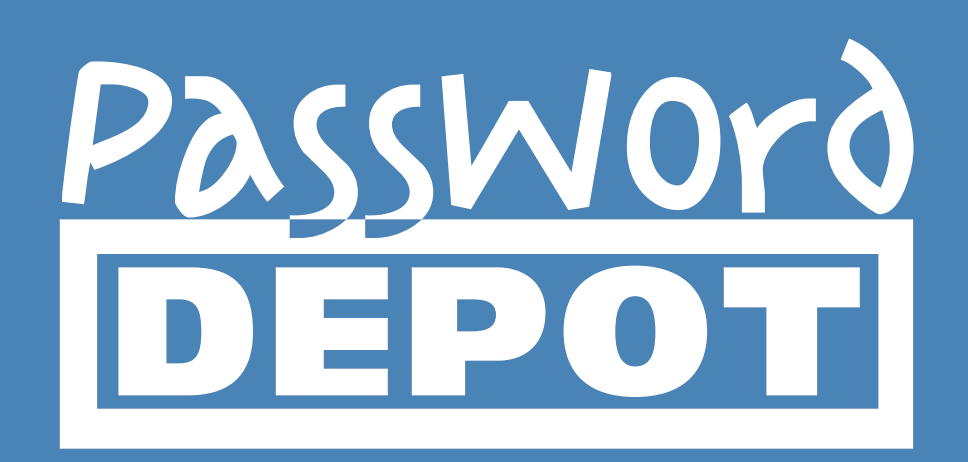

# Quick Start Guide Password Depot for iOS

Last Updated: 21.11.19

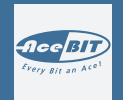

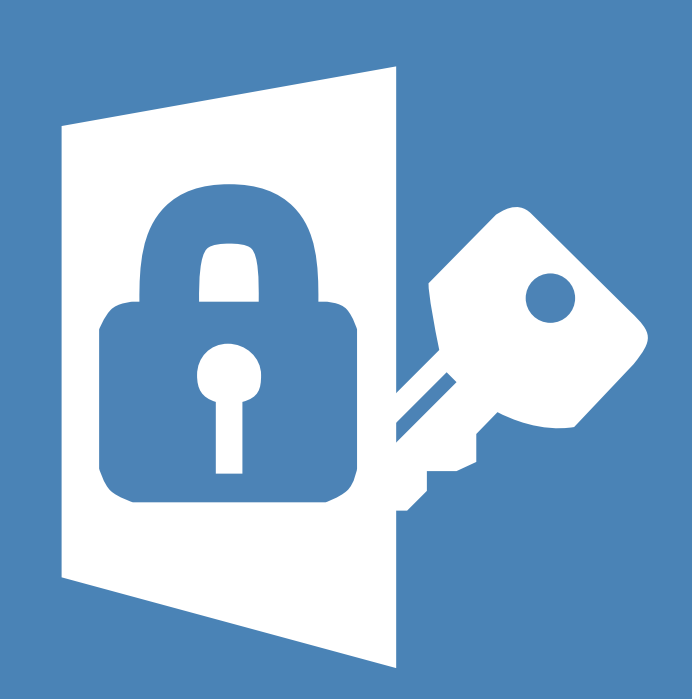

## Table of contents

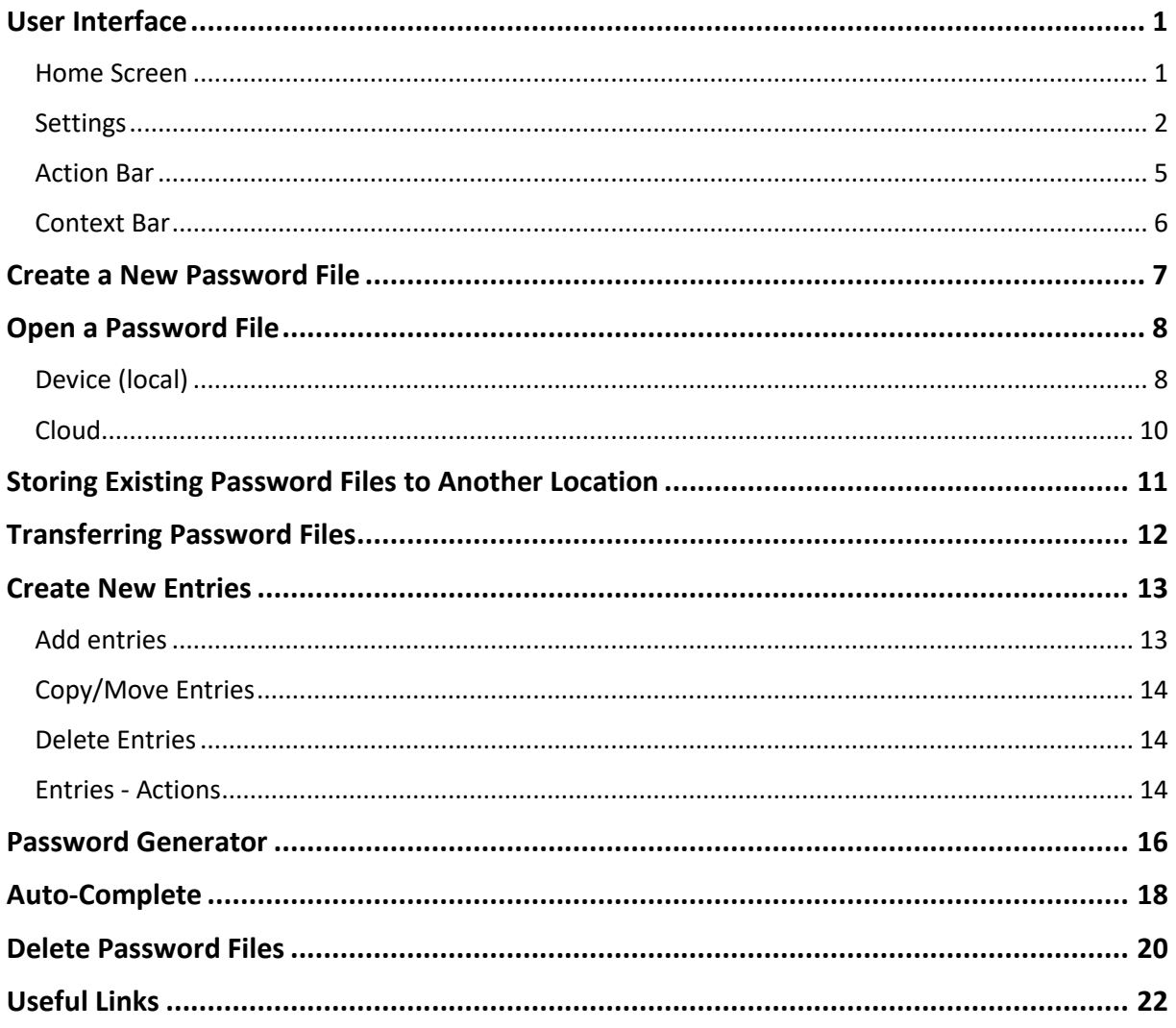

## <span id="page-2-0"></span>**User Interface**

#### <span id="page-2-1"></span>Home Screen

When opening the Password Depot app for iOS on your device, you will get to the home screen which is displayed as follows:

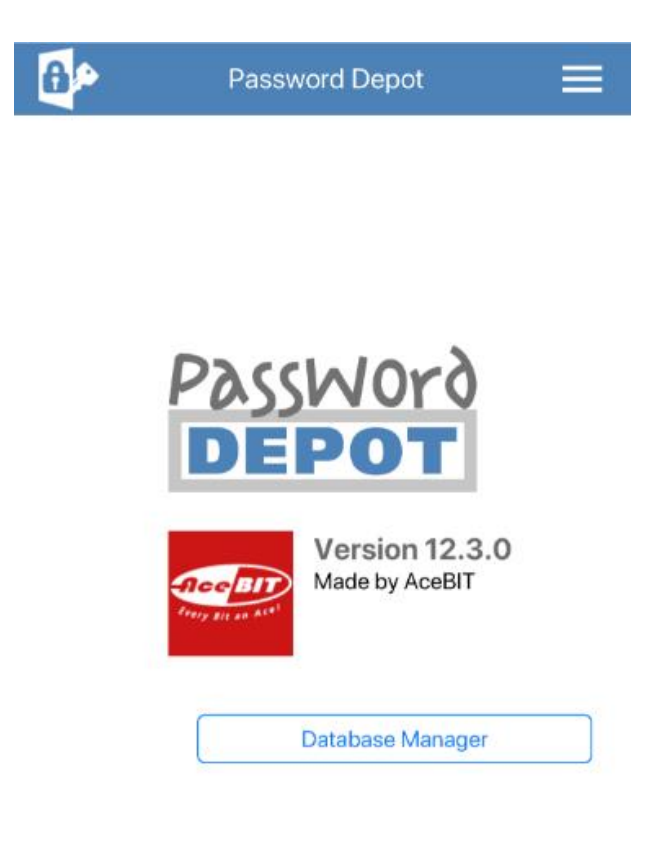

**Database Manager:** Select this option if you want to open the Database manager in order to select a database to work with.

Tap on top on the right in order to see more options, that is **Settings**, **Send Feedback** and **About Password Depot**. Using the latter, you will be able to check which version of the Password Depot app for iOS you have currently installed on your device and you will also find a link which you can use to get to the Password Depot homepage.

#### <span id="page-3-0"></span>Settings

Seeing the home screen, you can tap  $\equiv$  at the top on the right and afterwards, select **Settings** in order to individually adjust the following options:

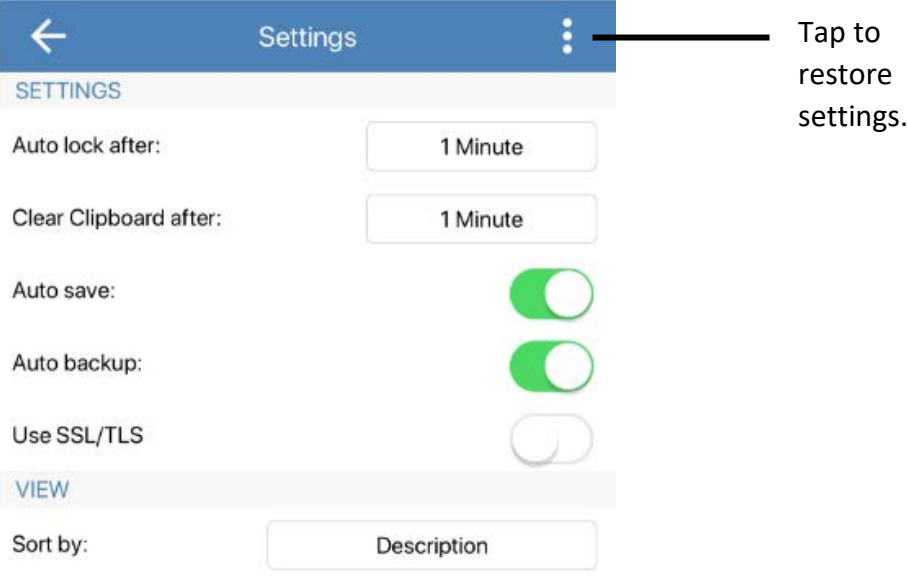

**Auto lock after:** You can decide whether the application should lock automatically if it is not currently being used and set up a time after which auto lock should start.

**Clear clipboard after:** Select if the clipboard should be cleared automatically and set up a time after which this process should take place in order to delete all elements which have previously been copied to the clipboard with Password Depot.

**Auto save:** Define whether Password Depot should save your databases automatically.

**Auto backup:** Select if Password Depot should create backup files of your databases automatically. By default, backup files are saved to the local system in iOS. You can see all existing backups of your databases by opening the **Database Manager** and tap **Backup** on top on the right as shown in the screenshot below:

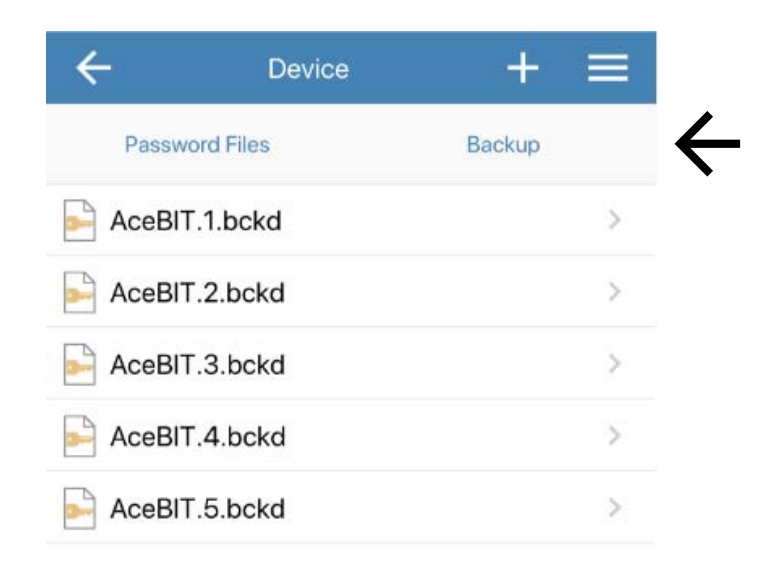

**HINT:** Regarding safety aspects, we always recommend creating backup files of your databases in order to have stored your passwords in a separate file additionally. If your database is corrupted and can't be opened anymore you will be able to restore all your important data by using a backup file.

**Use SSL/TLS:** You can decide whether you want to use SSL/TLS. We do recommend this option, for example, if you want to connect your iOS device to the Enterprise Server outside a local network.

**Sort by:** Using this option you will be able to organize the displayed list of entries within your database. For example, you can sort your entries by description or username. Different options are available here.

**NOTE:** The list of entries will automatically be organized depending on the type of entry, that is, for example, all entries of the type "folder" will be displayed together, all entries of the type "password" will be displayed together etc.

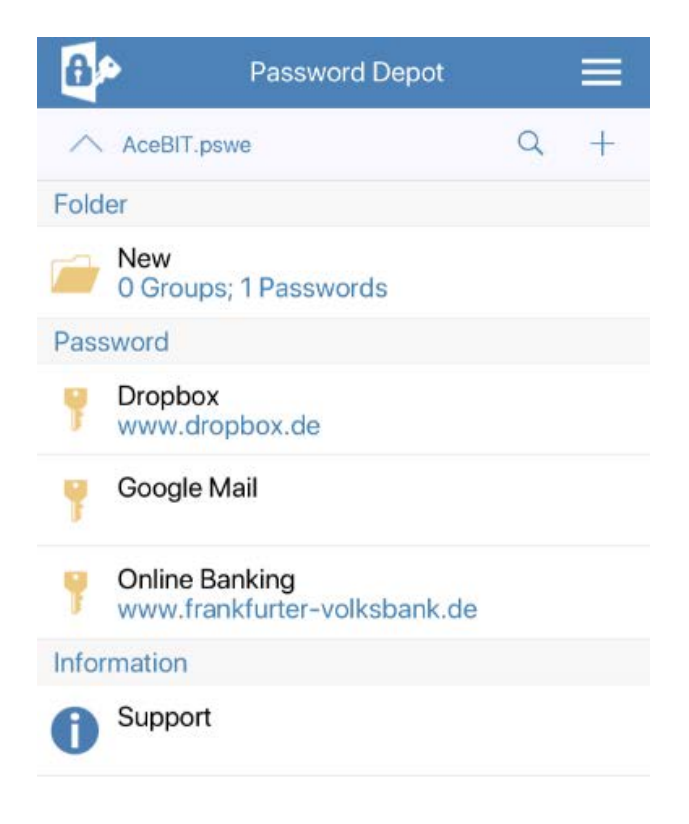

#### <span id="page-6-0"></span>Action Bar

The **Action Bar** is always displayed at the top edge of the screen.

Additional menu items such as save, lock database, create backup file manually, close database

You can see here which database you are currently working with by seeing the database's name. Moreover, you can also see which directory within the corresponding database is currently being used.

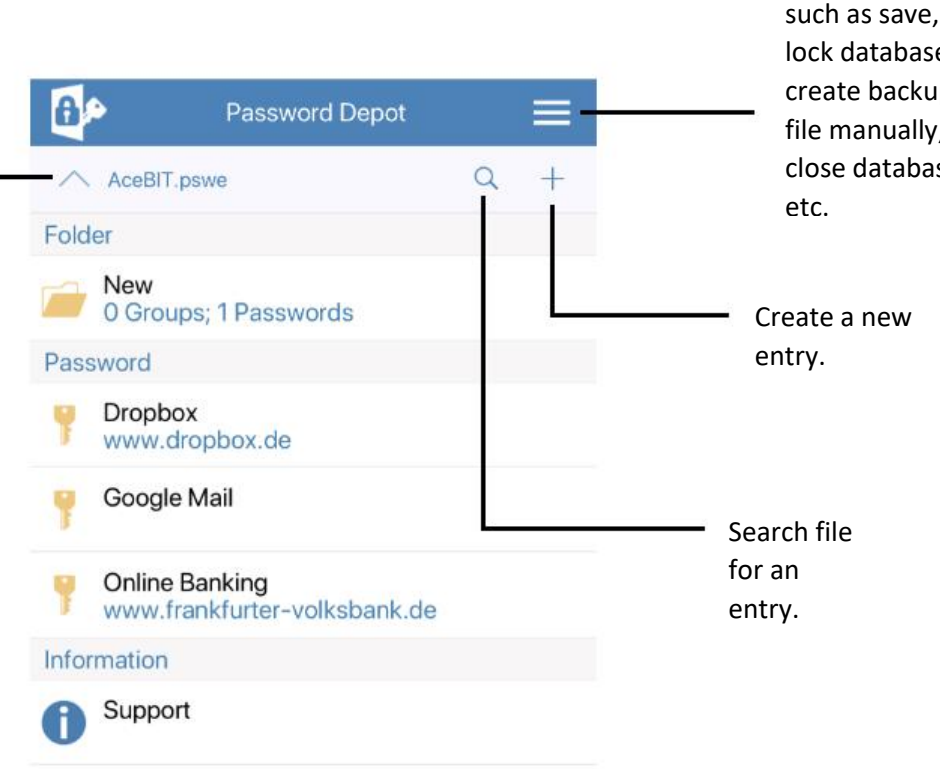

#### <span id="page-7-0"></span>Context Bar

To display the **Context Bar** tap the icon of an element (folder, password, credit card etc.). The Context Bar then will be displayed at the bottom edge of the screen.

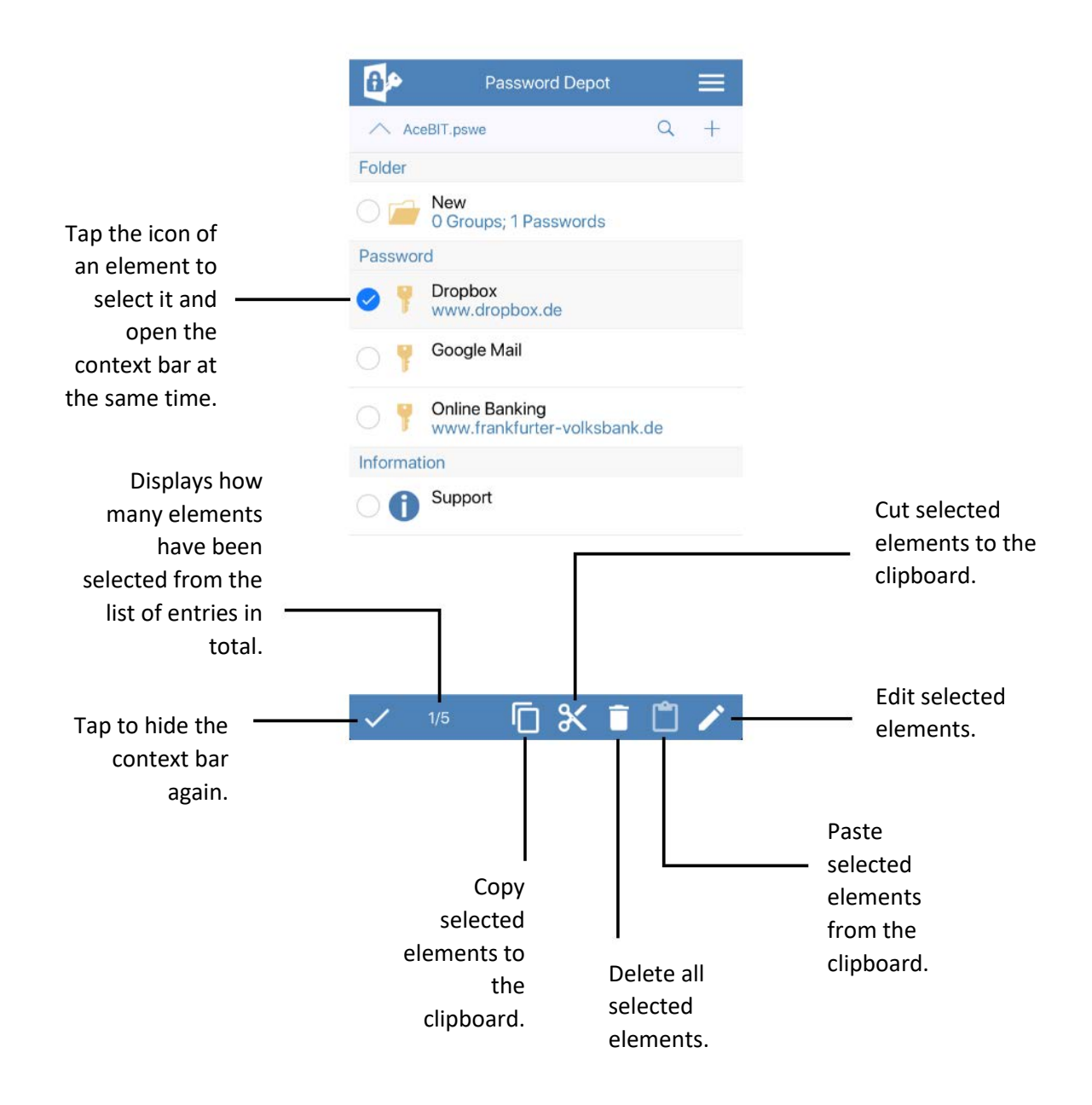

### <span id="page-8-0"></span>**Create a New Password File**

- 1. As soon as you open the **Password Depot app** on your iOS device, you will see the home screen. Tap **Database Manager**.
- 2. At first, select a storage location by tapping  $\equiv$ , You can choose from the currently used device (smartphone, tablet) or other locations such as Dropbox or Google Drive, for example. If you have selected a cloud service for storing your database and have not logged in yet, you will be asked to do so first. After having logged in successfully, you will be able to create a new database and save it to the cloud directly.

**NOTE:** With the iOS app, databases are stored to the local device by default. In order to select another location, please proceed as described in point 2.

- 3. Now, tap **+** on top on the right in order to **create a new database**.
- 4. Enter a **name** for your password file.
- 5. Enter the **master password** for your database and confirm by entering it again in the field below.
- 6. If you wish, you can use the **hint** field to add a hint referring to your master password. In case you should forget your master password, you can have a look at the hint in order to remember the correct master password again.
- 7. Finally, tap **Done** to finish and create the new database.

**NOTE:** Please do not enter any information about your master password when adding a hint to your database which could help third parties to guess your master password. Any information added in the hint field should help you to remember your master password but it should also be useless to other people.

**ATTENTION:** Your database can not be opened without entering the correct master password. Therefore, please choose a strong master password but also one you will remember!

## <span id="page-9-0"></span>**Open a Password File**

#### <span id="page-9-1"></span>Device (local)

1. Tap **Database Manager** on the home screen and afterwards, select the storage location where your database is currently stored to.

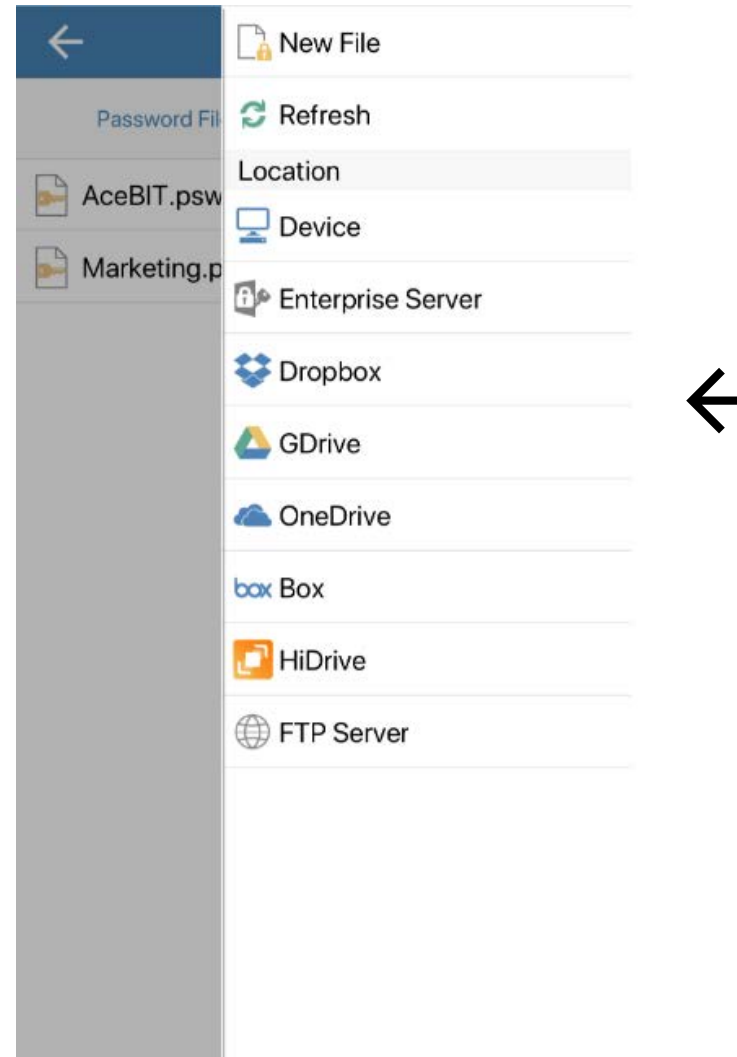

2. Now, tap the database you would like to open.

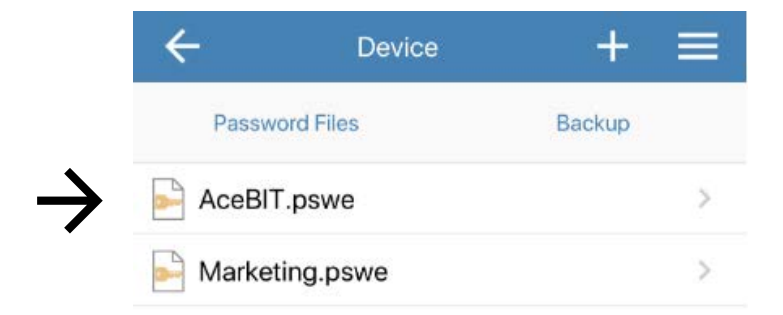

- 3. Enter your **master password**.
- 4. Tap **Login**. Your database will be opened.

**NOTE:** If you have forgotten your master password**,** tap **Hint** at the top on the right in order to read the hint you had added when creating your database. The hint then will be displayed in a separate dialog window in the middle of the screen.

#### <span id="page-11-0"></span>Cloud

If you wish to use a cloud service for storing your database, you can choose from one of the offered ones.

- 1. Open the app and tap **Database Manager**. Now, please tap  $\equiv$  and select the desired cloud service from the drop-down menu on top on the right.
- 2. Tap **Connect**. Alternatively, you can also tap  $\equiv$  on top on the right again and a dropdown menu will open subsequently. Please tap **connect**.
- 3. Enter your **credentials** for the corresponding cloud service and log in.
- 4. After having logged in successfully, you will now be able to see your database stored to the cloud. Tap the database you would like to open and **authenticate** with your master password.
- 5. Tap  $\equiv$  if you want to save changes that have been made or if you wish to store the same database to another location. You will also be able to choose here from **further options**, for example creating a backup file manually or changing credentials for authentication etc. Besides, tap **Close database** if you want to close the database you are currently working with.

**NOTE:** When **closing your database**, you will get back to the home screen. However, you will still be connected to the cloud service. If you wish to disconnect, tap Database Manager. You

will be forwarded to the corresponding cloud service again. Afterwards,  $tan \equiv$  and select the option **Disconnect** from the drop-down menu.

## <span id="page-12-0"></span>**Storing Existing Password Files to Another Location**

You can store an already existing database also to another location. If you want to do so, please proceed as follows:

- 1. Open the database you would like to save to another location.
- 2. On top on the right,  $tan \equiv$  and select **Save As.**
- 3. On the top edge of the screen you will now be able to see the name and current file format. You can change both, if desired.

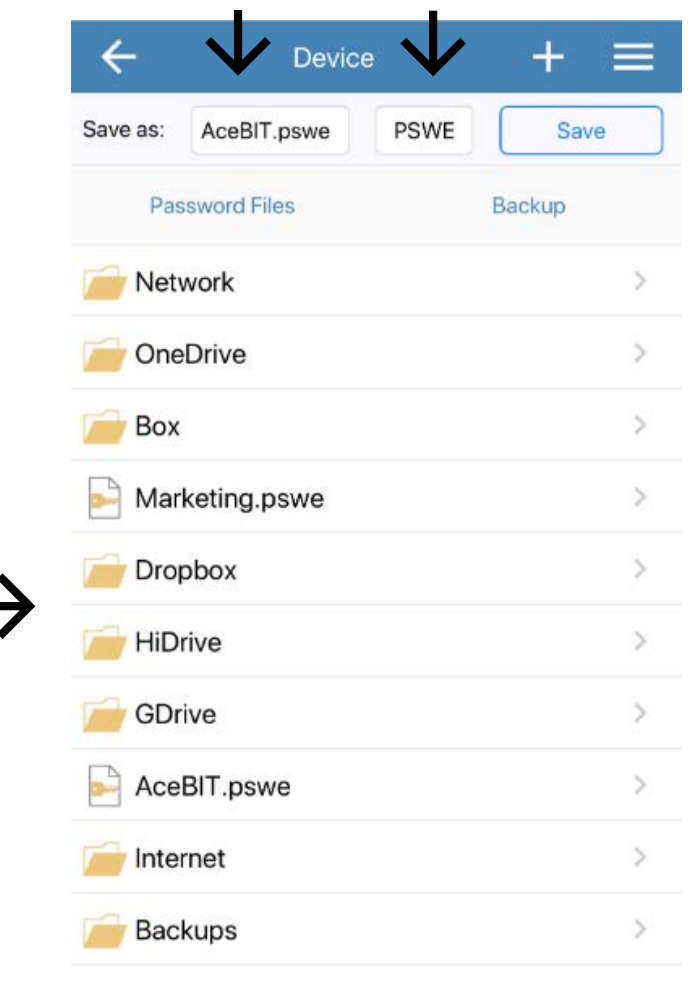

4. Now, please choose from the list displayed one of the other offered storage locations where you want to save your database additionally or alternatively. Finally, tap **Save** on top on the right in order to finish.

## <span id="page-13-0"></span>**Transferring Password Files**

In order to copy databases from your computer to your iPhone or iOS tablet and vice versa, please proceed as follows:

- 1. Download the **Password Depot app for iOS** from the App Store and install the program on your smartphone or tablet.
- 2. Start **iTunes** on your computer and log in with your Apple-ID and password.
- 3. Connect your iPhone to your computer, go to iTunes and select there your mobile device (at the top on the left you will find a symbol of a mobile device in the tab **Library**). Now, click on **File Sharing** (the last possible option to select from in the **Settings** area).
- 4. Please tag the **app Password Depot** on the left. Now, you can add databases which are stored on your computer to your iOS device using the option **Add File**. If you select or tag a database stored on your iPhone or iOS tablet and click on **Save** you will be able to store it to your local system.

## <span id="page-14-0"></span>Create New Entries

#### <span id="page-14-1"></span>Add Entries

- 1. In the currently opened password file, tap **+** on top on the right.
- 2. Select the desired type of entry.
- 3. Fill in all necessary fields. All fields are optional, except the **description** field.
- 4. Tap  $\checkmark$  on top on the right in order to save changes and add this new entry to your database. If you do not wish to save changes and do not want to add the entry to your database, please tap  $\times$  on top on the left.

Depending on the type of entry you want to add to your database, different tabs will be available:

**General:** You can add general information about the corresponding entry here, for example the description of an entry, the matching URL etc. Besides, you can enter your username and determine the password of this entry here.

**Additional:** Specify here the parameters to be used when opening a local executable file or saved document. Furthermore, you can also use this tab in order to encrypt the corresponding entry with a second password. This is useful when working with the Enterprise Server also, because you can additionally encrypt important passwords or entries with a second password.

**Fields:** Custom fields allow you to create your own customized fields for entries and define their values. Tap **+** on the bottom on the left when being in the Fields tab in order to create a

new custom field. Tap  $\blacksquare$  if you want to delete an already existing one.

**TANS:** You can deposit TAN numbers associated with a password. For example, if you store your bank details in Password Depot, you can enter here TAN numbers which you have received by your bank for certain transactions. Tap **+** on the bottom on the left when

being in the TANs tab in order to add a new TAN number. Tap  $\blacksquare$  if you want to delete an already existing one.

**HINT:** If you would like to learn more about the above tabs and their meaning, you can have a look at the latest [user manual for Password Depot](https://www.password-depot.de/en/documentation/User_Manual_Password_Depot_12.pdf) 12 (Windows). All the above tabs are equally used in the desktop version.

#### <span id="page-15-0"></span>Copy/Move Entries

- 1. Tap the **icon** of an entry.
- 2. Select the desired elements.
- 3. Tap  $\mathbf{B}$  in the context bar, in order to copy all selected elements or tap  $\times$  in order to cut them.
- 4. Now, open the folder where you want to paste all selected elements to.
- 5. Tap  $\Box$  to paste the elements.

#### <span id="page-15-1"></span>Delete Entries

- 1. Tap the **icon** of an entry.
- 2. Select the desired elements.
- 3. Tap  $\overline{\bullet}$  in the context bar in order to delete all selected elements.

#### <span id="page-15-2"></span>Entries - Actions

You can carry out different actions with an already existing entry.

- 1. Open your database and tap the desired entry.
- 2. Immediately, an action bar will open below the corresponding entry. You can choose here from different actions, which are arranged as follows:

**Details:** The most important details of the selected entry (description, type of entry, username, password and URL) will be displayed. Tap the password field in order to see the password in plain text.

**Edit:** You can edit the entry.

**Copy Username:** You can copy the username of the currently opened entry.

**Copy Password:** You can copy the password of the corresponding entry.

**Open URL:** You can open the stored URL with the integrated browser.

The action bar, showing all possible actions available for an entry, will be displayed in the program as follows:

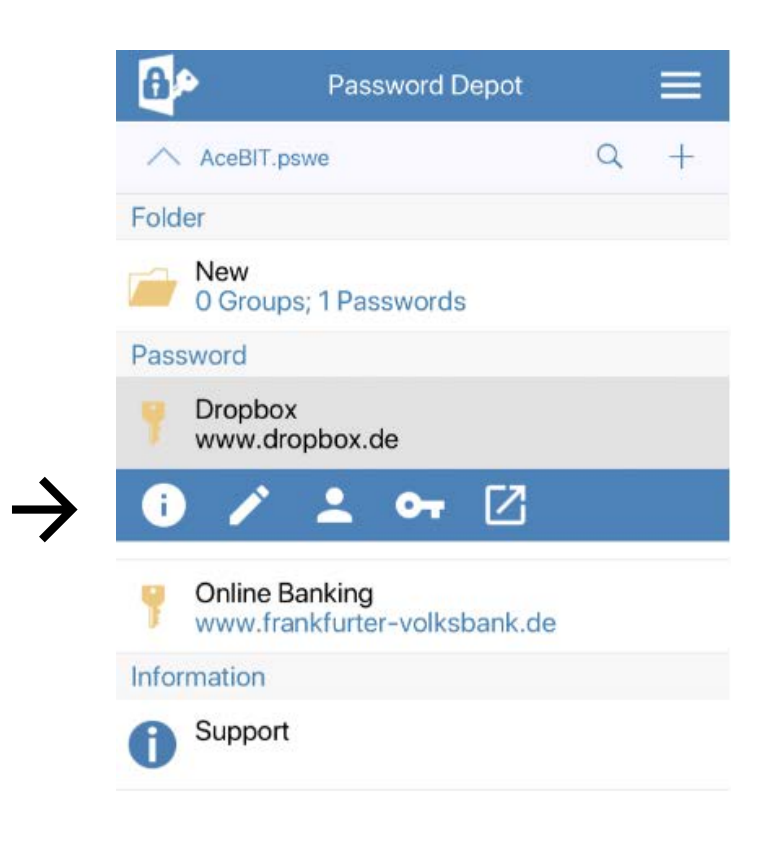

## <span id="page-17-0"></span>Password Generator

If you want to generate a strong and secure password with Password Depot, you can select from the following options:

1. Tap the icon of an already existing entry and afterwards tap  $\ell$  in order to edit the entry. Now, click again on  $\triangle$  next to the field where you are supposed to enter your password and you will be forwarded to the password generator. On top on the left you will be able to see a field containing an already generated password. If you want

to keep it, tap  $\checkmark$  afterwards in order to save it. If you do not want to keep it and would like the program to generate a new one, tap the button **Generate**.

Subsequently, Password Depot will generate a new password. Click  $\checkmark$  to save it.

2. Alternatively, when creating a new entry, you can **directly** generate a password. In order to do so, please tap **+** and then select **password.** Now, proceed as mentioned above by clicking on **A**. Afterwards, you will see on top on the left the generated

password. You can either finish the process, as mentioned above, by clicking on  $\checkmark$ in order to save the generated password or you can also tap the button **Copy to Pasteboard** if you want to **copy the password to the clipboard**. Go back to the dialog window **Add New Password** and paste the generated password to the corresponding field.

If you do not wish to save a generated password, please tap  $\times$  on top on the left and you will get back to the dialog window **Add New Password**. The previously generated password will not be saved.

When using the password generator, you can further choose from the following options and adjust settings here:

- 1. **Password length:** Determine the length of generated passwords.
- 2. **Uppercase/Lowercase/Special/Numbers:** Define guidelines generated passwords should always meet.

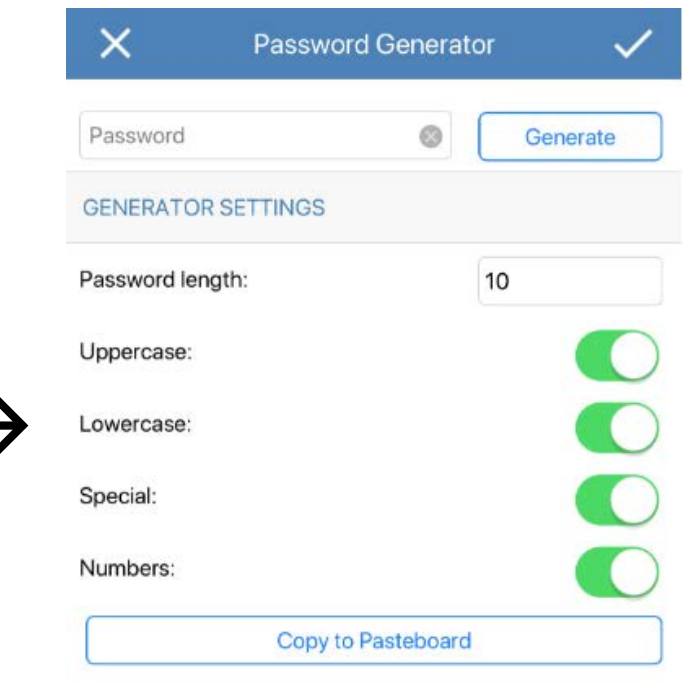

## <span id="page-19-0"></span>Auto-Complete

The auto-complete feature for passwords is also possible with the **Password Depot app for iOS.** Therefore, you will be able to automatically fill in your credentials and it won't be necessary to manually enter them every time you want to log in on a website. In order to do so, please do the following:

1. Select the desired entry from the list of entries within your database. Tap the entry.

All available **Actions** for this entry will be displayed. Tap the action **Open URL**.

**NOTE:** If the action **Open URL** is greyed out here, you did not add a URL to the corresponding entry.

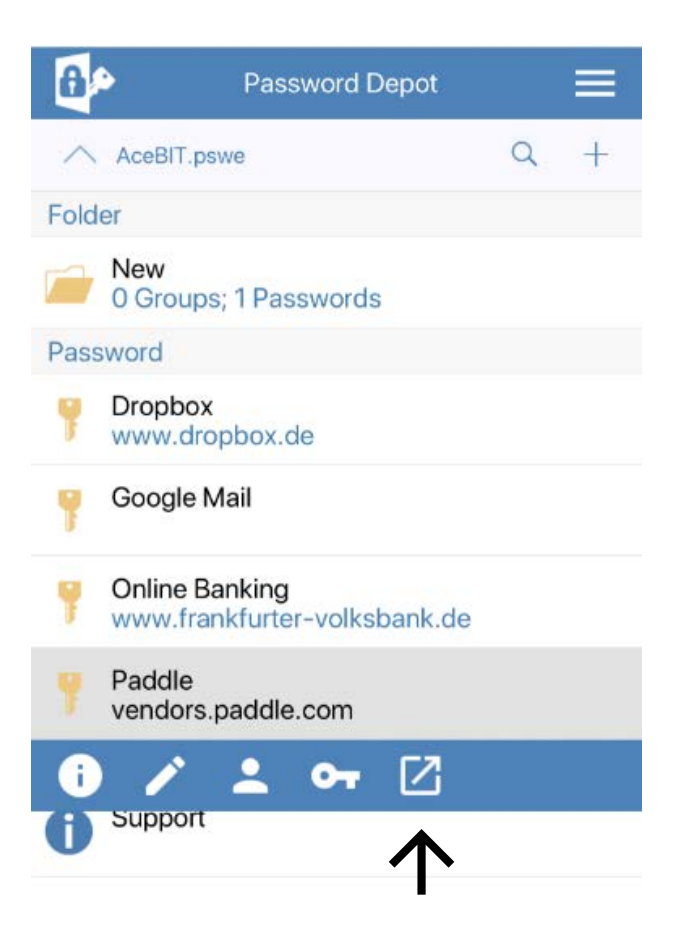

2. The URL will be opened with the **integrated browser**. You will now be able to see on top on the left three fields: Two fields, each of them containing **your credentials** (**username** and **password**) and the **Auto** field.

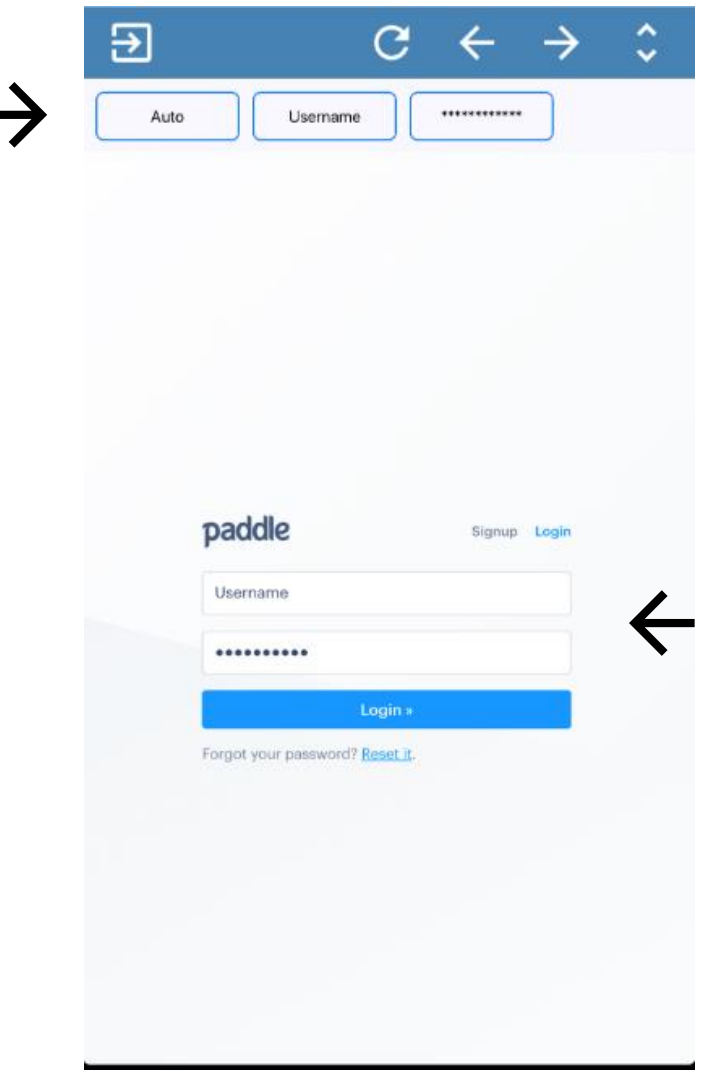

3. Tap **Auto** in order to automatically enter your credentials on the website. Alternatively, you can also proceed as follows:

Tap the empty field for entering your username on the website and afterwards, on top on the left, tap the username which you have stored to Password Depot. Do the same with your password in order to also enter it on the website automatically.

4. Finally, tap **Login** to finish.

## <span id="page-21-0"></span>Delete Password Files

1. Open the Password Depot app and tap **Database Manager**.

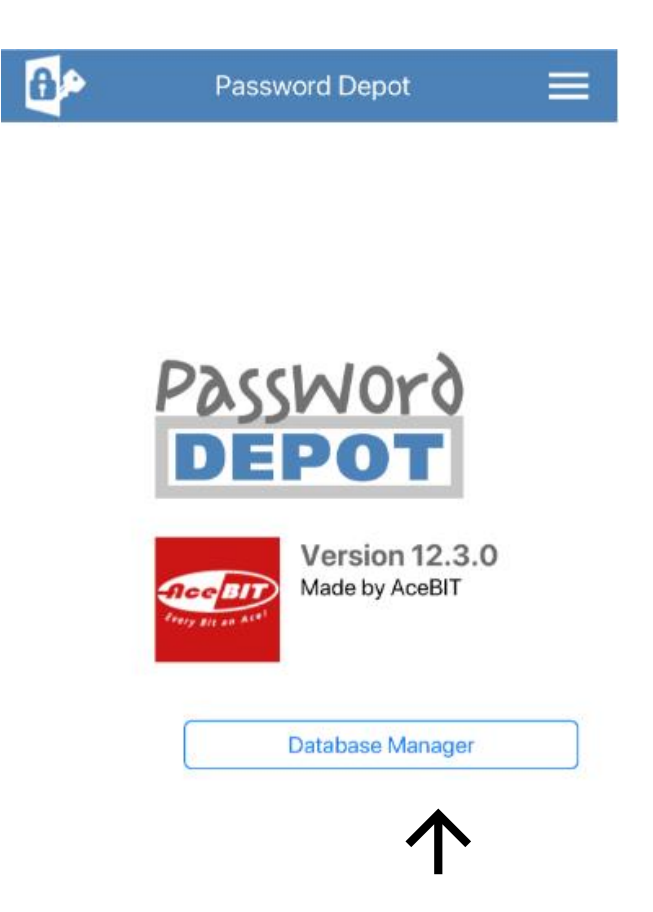

- 2. Search for the database you would like to **delete**.
- 3. Tap the **icon** of the corresponding file.

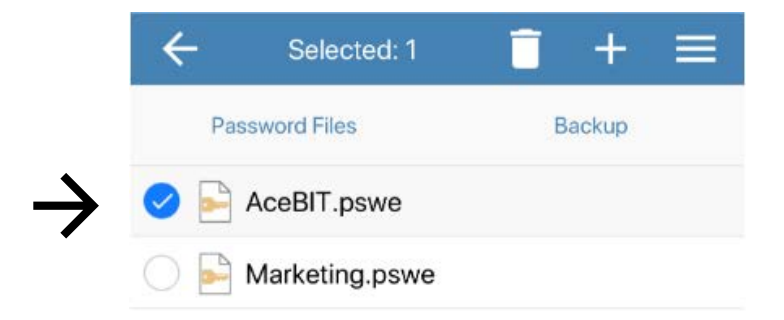

- 4. If you wish to delete several databases at the same time, please select all elements you would like to delete.
- 5. Tap  $\overline{\bullet}$  on the top of the screen.
- 6. Confirm by tapping **Yes**.

## <span id="page-23-0"></span>Useful Links

[Tips for creating strong passwords](https://www.password-depot.de/en/know-how/tips-strong-passwords.htm)

AES 256-bit [encryption](https://www.password-depot.de/en/know-how/blowfish-and-rijndael.htm)

[Download the current Password Depot d](https://www.password-depot.de/en/download.htm)esktop edition

**[AceBIT Community](https://support.password-depot.de/hc/en-us/community/topics)** 

[Support Center](https://support.password-depot.de/hc/en-us)